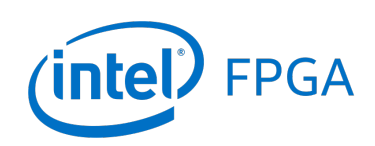

Bootable Embedded Systems for the DE0-Nano Board

#### *For Quartus® Prime 18.1*

## **1 Introduction**

This tutorial explains how the Intel® DE0-Nano board can be configured such that, when power is applied, it automatically loads an embedded system including the Nios® II processor and runs a boot program. Both the embedded system and Nios II boot program are stored in the non-volatile FPGA configuration device on the DE0-Nano board. This tutorial assumes that the reader has a working knowledge of the C programming language. It also assumes that the reader is familiar with the Intel Quartus® Prime and Platform Designer software, as well as the Intel FPGA Monitor Program, and has access to a computer on which this software is installed.

The screen shots in this tutorial were created using Quartus Prime version 18.1, Platform Designer, and Monitor Program software. If other versions of the software are used, the screen images may be slightly different.

#### Contents:

- Making a bootable embedded system for the DE0-Nano board
- Writing a boot program for the Nios II processor, and storing this program in a memory initialization file
- Changing the contents of the non-volatile FPGA configure device on the DE0-Nano board

### **2 Introduction**

A bootable embedded system for the DE0-Nano board can be created by following these steps:

- 1. Make an embedded system that includes a Nios II processor by using the Quartus Prime and Platform Designer software. Include an on-chip SRAM module in this embedded system.
- 2. Set the address of the reset vector for the Nios II processor to be in the on-chip SRAM module.
- 3. Configure the on-chip SRAM module so that it will be initialized during FPGA programming.
- 4. Create the desired boot program that should be executed by the Nios II processor. Store the compiled boot program in a memory initialization file for the on-chip SRAM module.
- 5. Store the embedded system in the non-volatile FPGA configuration device on the DE0-Nano board.

The above steps are described in detail in the following sections.

## **3 Making a Bootable Embedded System using Platform Designer**

For the purpose of this tutorial we will use the embedded system illustrated in Figure [1.](#page-2-0) This embedded system is called the *DE0-Nano Basic Computer*, and it is provided with the Intel FPGA Monitor Program software. The source code for this system can be found in the folder where the Intel FPGA Monitor Program is installed on the reader's computer: <*University\_Program\_Root\_Directory*> *\Computer\_Systems\DE0-Nano\DE0- Nano\_Basic\_Computer*. Note that a different embedded system can also be used with this tutorial, as long as the system includes both a Nios II processor and at least one on-chip SRAM module.

<span id="page-2-0"></span>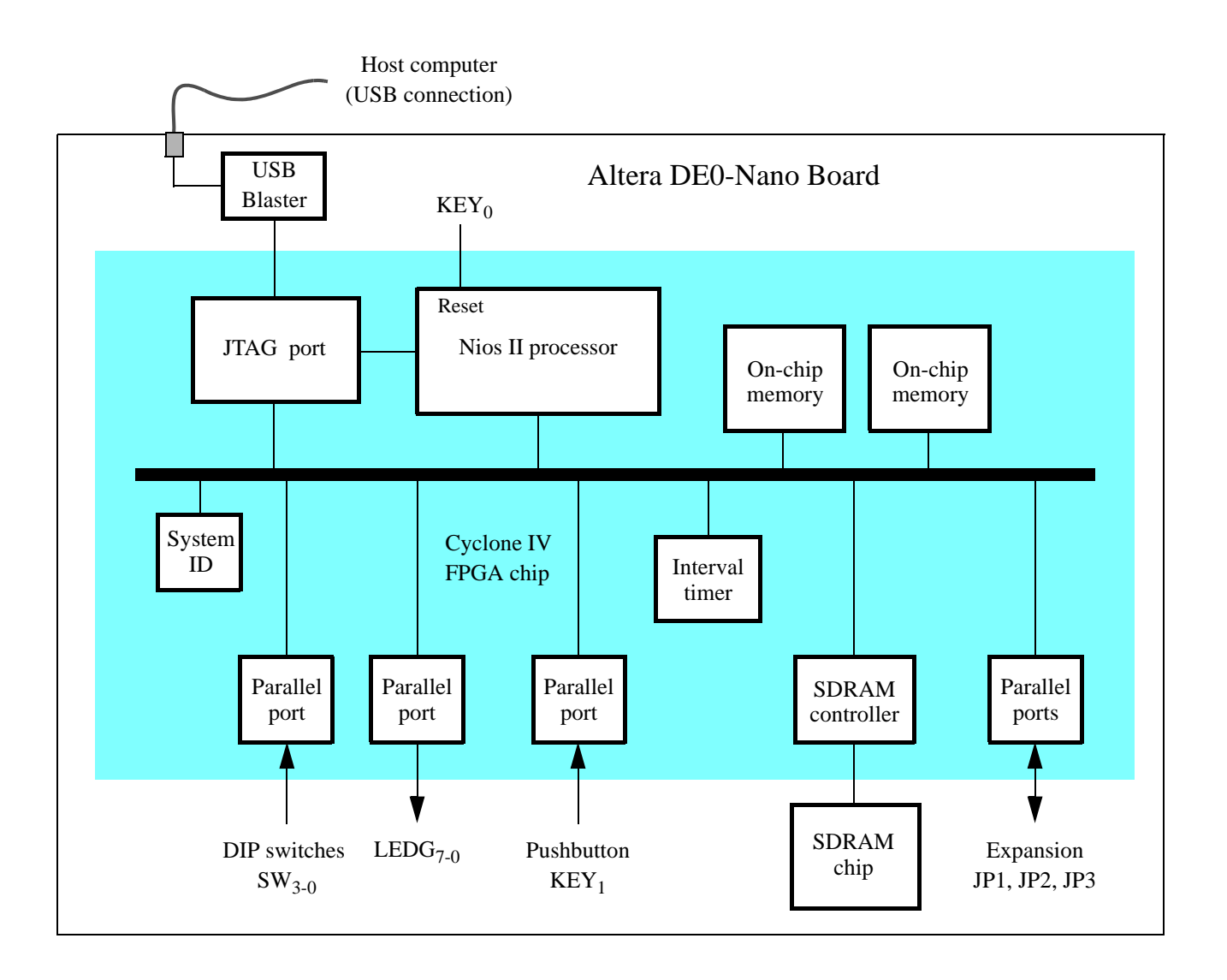

Figure 1. Block diagram of the DE0-Nano Basic Computer.

<span id="page-3-0"></span>

| $\mathbf{x}$<br>$\Box$ $\Box$<br>. Qsys - nios_system.qsys* (D:\Bootable_DE0_Nano\nios_system.qsys) |                                                                                                    |                                                                        |                         |  |                                                 |                          |  |                                                |  |           |                                  |              |            |
|----------------------------------------------------------------------------------------------------|----------------------------------------------------------------------------------------------------|------------------------------------------------------------------------|-------------------------|--|-------------------------------------------------|--------------------------|--|------------------------------------------------|--|-----------|----------------------------------|--------------|------------|
| File Edit System Generate View Tools Help                                                           |                                                                                                    |                                                                        |                         |  |                                                 |                          |  |                                                |  |           |                                  |              |            |
| $\Box$ IP Catalog<br>$\frac{22}{3}$                                                                 | – ದಿ ⊏<br>System Contents<br>- 23<br>Address Map<br>- 83<br>-83<br><b>Interconnect Requirements</b><br>– ರಿ ⊏ |                                                                        |                         |  |                                                 |                          |  |                                                |  |           |                                  |              |            |
| System: nios system Path: SysID<br>$\equiv$<br>$\overline{a}$<br>$\circ$<br>$\times$<br>Q           |                                                                                                    |                                                                        |                         |  |                                                 |                          |  |                                                |  |           |                                  |              |            |
| <b>Project</b>                                                                                      |                                                                                                    | ÷                                                                      | Use                     |  | C Name                                          |                          |  | Description                                    |  | E Clock   | Base                             | End          | <b>IRO</b> |
| New Component                                                                                       |                                                                                                    | $\mathbb{R}$                                                           | $\overline{\mathbf{v}}$ |  |                                                 | 田山 System PLL            |  | System and SDRAM Clocks for DE-seri            |  | exported  |                                  |              |            |
| 国·Svstem<br>Ξ                                                                                       |                                                                                                    |                                                                        | √                       |  | 田山 Nios2                                        |                          |  | Nios II Processor                              |  |           | System_PL @ 0x0a00 0000          | 0x0a00 07ff  |            |
| Library                                                                                             |                                                                                                    | 52                                                                     | $\overline{\mathsf{v}}$ |  | Fl Nios2_Floating_Point Floating Point Hardware |                          |  |                                                |  |           | Opcode 252                       | Opcode 255   |            |
| <b>E-Basic Functions</b>                                                                            |                                                                                                    |                                                                        | V                       |  |                                                 |                          |  | 田咀 JTAG to FPGA B JTAG to Avalon Master Bridge |  | System PL |                                  |              |            |
| E DSP<br><b>El</b> Interface Protocols                                                              |                                                                                                    | 苤                                                                      | $\overline{\mathbf{v}}$ |  |                                                 | 田 SDRAM                  |  | SDRAM Controller                               |  |           | System_PL @ 0x0000 0000          | 0x01ff ffff  |            |
| Fi-Low Power                                                                                        |                                                                                                    | ◬                                                                      | V                       |  |                                                 | <b>El Onchip SRAM</b>    |  | On-Chip Memory (RAM or ROM)                    |  |           | System PL a multiple             | multiple     |            |
|                                                                                                    |                                                                                                    | $\overline{\phantom{a}}$                                               | $\overline{\mathbf{v}}$ |  |                                                 | <b>⊞</b> Onchip_SRAM_2   |  | On-Chip Memory (RAM or ROM)                    |  |           | System_PL a multiple             | multiple     |            |
| m.                                                                                                  |                                                                                                    | $\equiv$                                                               | $\overline{\mathbf{v}}$ |  |                                                 | <b>El Green LEDs</b>     |  | <b>Parallel Port</b>                           |  |           | System $PL A$ 0x1000 0010        | 0x1000 001f  |            |
|                                                                                                    |                                                                                                    |                                                                        | $\blacktriangledown$    |  |                                                 | <b>El Dip Switches</b>   |  | Parallel Port                                  |  |           | System_PL @ 0x1000 0040          | 0x1000 004f  |            |
| + Add<br>Edit<br>New                                                                                |                                                                                                    |                                                                        | $\overline{\mathsf{v}}$ |  |                                                 | <b>El Pushbuttons</b>    |  | <b>Parallel Port</b>                           |  |           | System PL @ 0x1000 0050          | 0x1000 005f  |            |
|                                                                                                    |                                                                                                    |                                                                        | $\triangledown$         |  |                                                 | <b>H</b> Expansion JP1   |  | <b>Parallel Port</b>                           |  |           | System PL @ 0x1000 0060          | 0x1000 006f  |            |
| 1 <mark>2</mark> H 23 I<br>Devic 83<br>– ಗ್                                                         | $\Box$                                                                                                    |                                                                        | $\overline{\mathsf{v}}$ |  |                                                 | <b>田 Expansion_JP2</b>   |  | Parallel Port                                  |  |           | System_PL @ 0x1000 0070          | 0x1000 007f  |            |
| the system pierren cik                                                                              |                                                                                                    |                                                                        | $\overline{\mathbf{v}}$ |  |                                                 | <b>H</b> Expansion JP3   |  | Parallel Port                                  |  |           | System PL @ 0x1000 0080          | 0x1000 008f  |            |
| iii system pll ref reset                                                                            |                                                                                                    |                                                                        | $\overline{\mathsf{v}}$ |  |                                                 | 田 Expansion JP3 In       |  | Parallel Port                                  |  |           | System $PL$ $\theta$ 0x1000 0090 | 0x1000 009f  |            |
| <b>E-E</b> Dip Switches                                                                             |                                                                                                    |                                                                        | $\overline{\mathbf{v}}$ |  |                                                 | H JTAG UART              |  | <b>JTAG UART</b>                               |  |           | System_PL @ 0x1000 1000          | 0x1000 1007  | 计应用语句句     |
| E-Expansion JP1                                                                                     |                                                                                                    |                                                                        | $\overline{\mathsf{v}}$ |  |                                                 | <b>El Interval Timer</b> |  | <b>Interval Timer</b>                          |  |           | System PL @ 0x1000 2000          | 0x1000 201f  |            |
| E- Expansion JP2<br>E- Expansion JP3                                                                |                                                                                                    |                                                                        | $\overline{\mathbf{z}}$ |  |                                                 |                          |  | System ID Peripheral                           |  |           | System_PL 0 0x1000 2020          | 0x1000 2027  |            |
| E-E: Expansion JP3 In                                                                               |                                                                                                    |                                                                        | $B$ SysID<br>∢          |  |                                                 |                          |  | m.                                             |  |           |                                  |              |            |
| E- Green LEDs                                                                                       |                                                                                                    |                                                                        |                         |  |                                                 |                          |  |                                                |  |           |                                  |              |            |
| E Interval Timer                                                                                    | <u><sub>교</sub> 가 좋</u> v Current filter:                                                                     |                                                                        |                         |  |                                                 |                          |  |                                                |  |           |                                  |              |            |
| <b>EI</b> TAG UART                                                                                  |                                                                                                    |                                                                        |                         |  |                                                 |                          |  |                                                |  |           |                                  |              |            |
| <b>E-IL JTAG_to_FPGA_Bridge</b>                                                                     |                                                                                                    | <sup>※</sup> E Messages<br>83<br>– ರೆ ⊏                                |                         |  |                                                 |                          |  |                                                |  |           |                                  |              |            |
| 由 · 山 Nios2                                                                                         |                                                                                                    | Path<br>Message<br><b>Type</b>                                         |                         |  |                                                 |                          |  |                                                |  |           |                                  |              |            |
| E-B Nios2 Floating Point                                                                            |                                                                                                    | 2 Info Messages<br>$\boxminus$ $\textcircled{\scriptsize{\textsf{n}}}$ |                         |  |                                                 |                          |  |                                                |  |           |                                  |              |            |
| <b>D. El Onchin CDAM</b><br>m.                                                                      |                                                                                                    | $\overline{a}$<br>m.                                                   |                         |  |                                                 |                          |  |                                                |  |           |                                  |              |            |
|                                                                                                    |                                                                                                    |                                                                        |                         |  |                                                 |                          |  |                                                |  |           |                                  |              |            |
| 0 Errors, 0 Warnings                                                                                |                                                                                                    |                                                                        |                         |  |                                                 |                          |  |                                                |  |           |                                  | Generate HDL | Finish     |
|                                                                                                    |                                                                                                    |                                                                        |                         |  |                                                 |                          |  |                                                |  |           |                                  |              |            |

Figure 2. The Platform Designer window for the DE0-Nano Basic Computer.

Create a copy of the source code of the DE0-Nano Basic Computer in a folder named *Bootable\_DE0\_Nano*. As mentioned earlier, this source code can be found in the folder where the Intel FPGA Monitor Program is installed. In the DE0-Nano Basic Computer, the Nios II processor's reset vector is set to the starting address of the SDRAM module. To use the DE0-Nano Basic Computer as a bootable system, the address of the Nios II reset vector has to be modified to use the on-chip SRAM module. To make this change, open the Quartus Prime project for the DE0-Nano Basic Computer, which has the name *DE0\_Nano\_Basic\_Computer.qpf*. In the Quartus Prime software, open the Platform Designer tool, as indicated in Figure [2,](#page-3-0) and then open the settings for the Nios II processor, shown in Figure [3.](#page-4-0)

<span id="page-4-0"></span>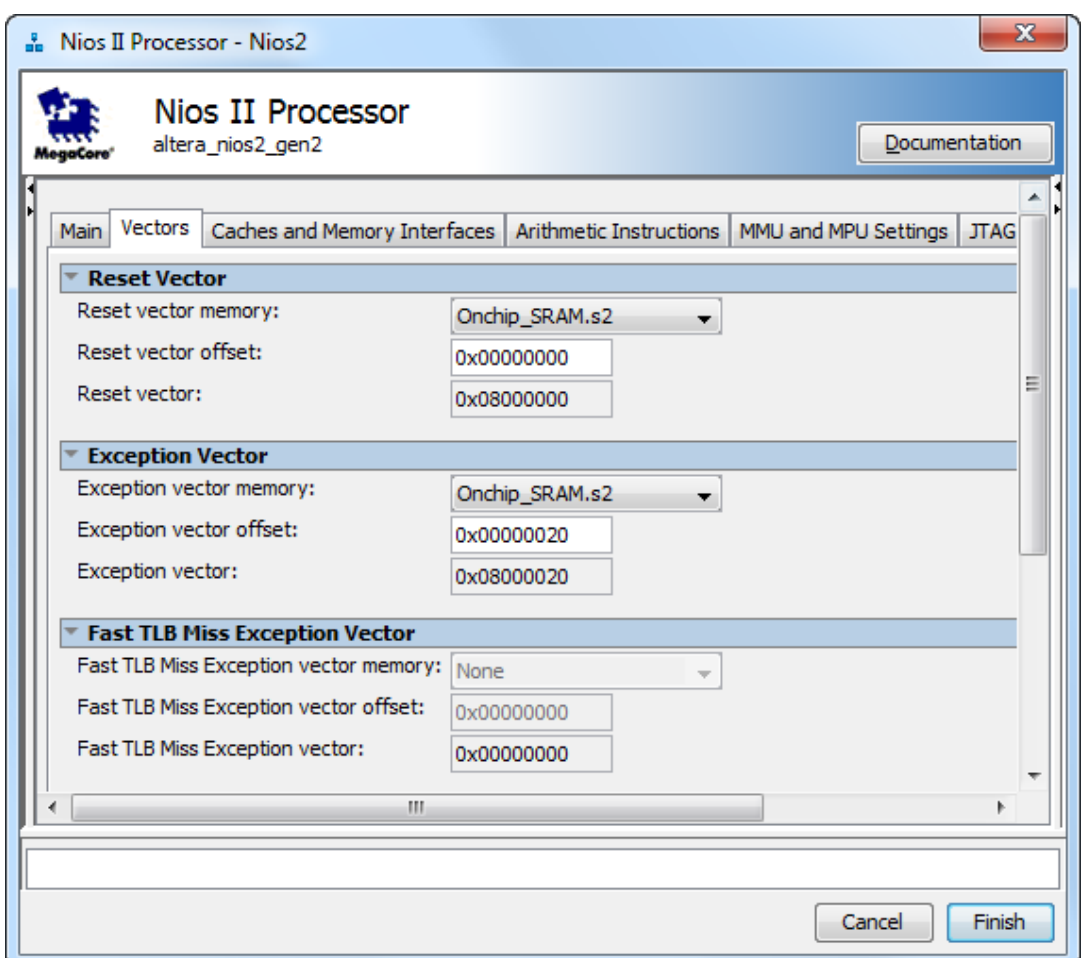

Figure 3. Specifying the reset vector address.

Assign the Reset vector memory for Nios II to the module called *Onchip\_memory\_SRAM*, with an *offset* of 0. The address of the reset vector is now set to the starting address of the on-chip SRAM module, which is 0x08000000.

Figure [3](#page-4-0) also shows that the Nios II exceptions vector is set to the on-chip SRAM memory, at the address 0x08000020. This assignment is optional, and does not have to use the same memory module as for the reset vector.

Since the Nios II processor will execute instructions in the on-chip SRAM module, the contents of this memory have to be initialized during FPGA configuration. This is effected by opening the settings windows for the on-chip SRAM module within Platform Designer, as illustrated in Figure [4.](#page-5-0) Under the Memory initialization heading, select Initialize memory content. Also, select Enable non-default initialization file, and specify the filename *boot\_code.hex*. This memory initialization file will be created later in this tutorial.

<span id="page-5-0"></span>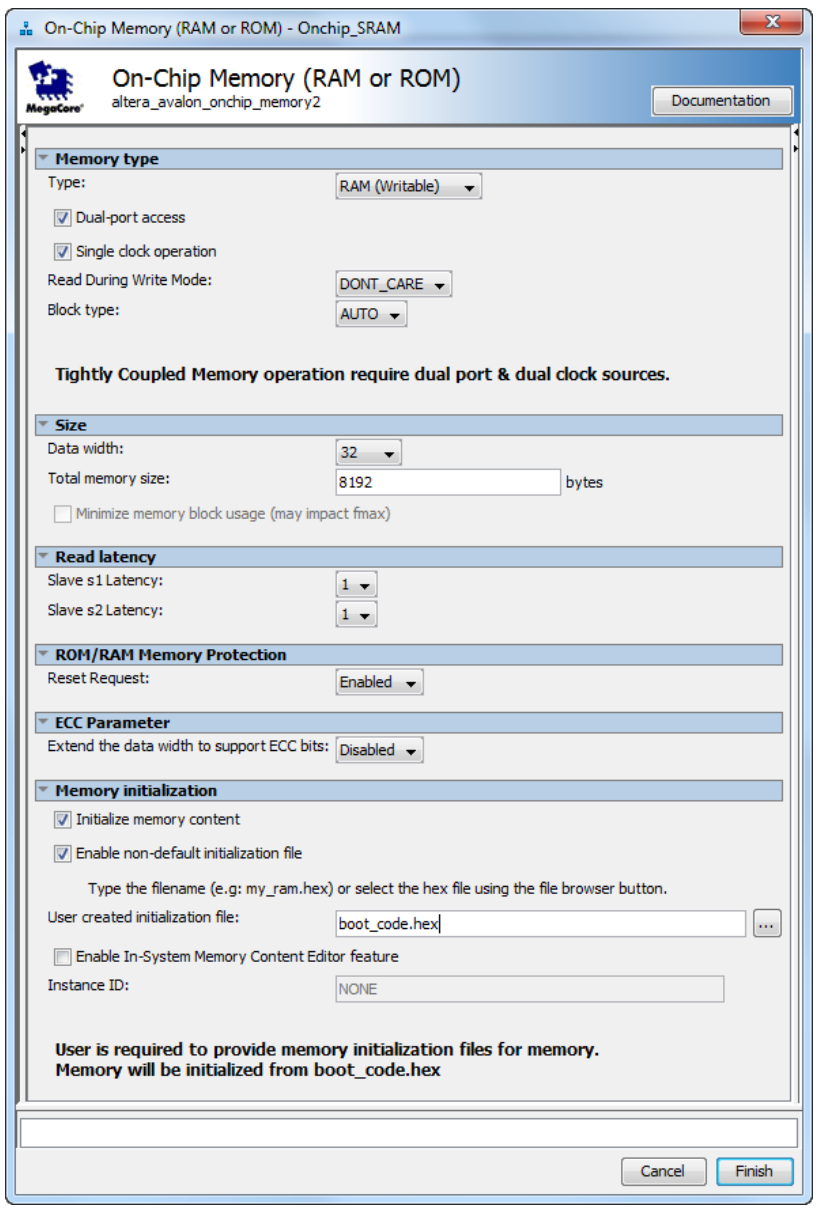

Figure 4. Specifying a memory initialization file.

After the Nios II processor and on-chip SRAM module have been configured as needed, a new embedded system can be generated by using Platform Designer. Open the Generation window by selecting Generate > Generate HDL ... in the Platform Designer window and then click on the Generate button. After the embedded system has been successfully generated, the Platform Designer tool can be closed. Now, in Quartus Prime recompile the DE0-Nano Basic Computer project to produce a new FPGA programming file, which is called *DE0\_Nano\_Basic\_Computer.sof*. We should note that we have not yet created the memory initialization file that was specified in Figure [4.](#page-5-0) Quartus Prime allows the project to be compiled without including this file—we will create the memory initialization file, called *boot* code.hex, later in this tutorial, and then compile the Quartus Prime project again.

# **4 Creating a Boot Program for the Nios® II Processor**

A boot program provides the code that the Nios II processor executes when power is applied, or a reset is performed. For this tutorial we use a small example of a boot program that performs the simple task of scrolling a light back and forth across the green LEDs on the DE0-Nano board. This program is provided only as an example to illustrate the steps involved—in a real application a boot program would perform a more useful task. In many practical applications it may be desirable on power-up to run a Nios II program that is too large to fit into the provided on-chip SRAM module. In such cases, the boot program would be designed to load a larger program from a non-volatile storage location, such as the EEPROM chip on the DE0-Nano board, into the SDRAM chip.

The example boot program for this tutorial is shown in Figure [5.](#page-7-0) It uses memory mapped I/O to load a pattern into the parallel port of the DE0-Nano Basic Computer that is connected to the green LEDs on the DE0-Nano board. The pattern is repeatedly displayed on the LEDs after being shifted in the right or left direction. The frequency of shifting and displaying the pattern is controlled by using the interval timer in the DE0-Nano Basic Computer.

Type the code in Figure [5](#page-7-0) into a file with the name *boot\_code.c*.

```
/* This program sweeps a green light back and forth on the LEDG lights */enum DIR { LEFT, RIGHT };
void sweep(int *, enum DIR *);
int main(void) {
    volatile int * LEDG_ptr = (int * ) 0x10000010; // green LED addressvolatile int * timer_ptr = (int *)0x10002000; // interval timer address
    int LEDG_bits = 1; // pattern for the green lights
   enum DIR shift_dir = LEFT; // pattern shifting direction
    /* set the interval timer period */
    int counter = 0x190000; // 1/(50 MHz) x 0x190000 = 33 msec*(timer\_ptr + 2) = (counter & 0xFFFF);*(timer\_ptr + 3) = (counter >> 16) & OxFFFF;*(timer_ptr + 1) = 0x6; // START = 1, CONT = 1, ITO = 0
   while (1) {
        *LEDG_ptr = LEDG_bits; // write to the green lights
       sweep(&LEDG_bits, &shift_dir); // shift the pattern left or right
       while ((\star \text{timer\_ptr} \& 0x1) == 0); // wait for timeout
        *timer_ptr = 0; // reset the timeout bit
    }
}
/* shift the pattern shown on the LEDs */void sweep(int * pattern, enum DIR * dir) {
    if (*dir == LEFT)if (*pattern & 0x80)
           *dir = RIGHT;else
           *pattern = *pattern << 1;
    else if (*pattern & 0x01)
       *dir = LEFT;else
       *pattern = *pattern >> 1;
}
```
Figure 5. The boot program.

To compile and test the boot program, ensure that a DE0-Nano board is plugged into your computer. Then, open the Intel FPGA Monitor Program software. In the Monitor Program, create a new project by using the New Project Wizard. Give the project the name *boot\_code*. In the Select a system screen of the New Project Wizard, choose Custom System, as illustrated in Figure [6,](#page-8-0) and browse to select the embedded system called *nios\_system.qsys* that we created using the Platform Designer tool in the *Bootable\_DE0\_Nano* folder. Also browse to select the Quartus Prime programming (SOF) file that we made in the previous step of this tutorial, named *DE0\_Nano\_Basic\_Computer.sof*.

<span id="page-8-0"></span>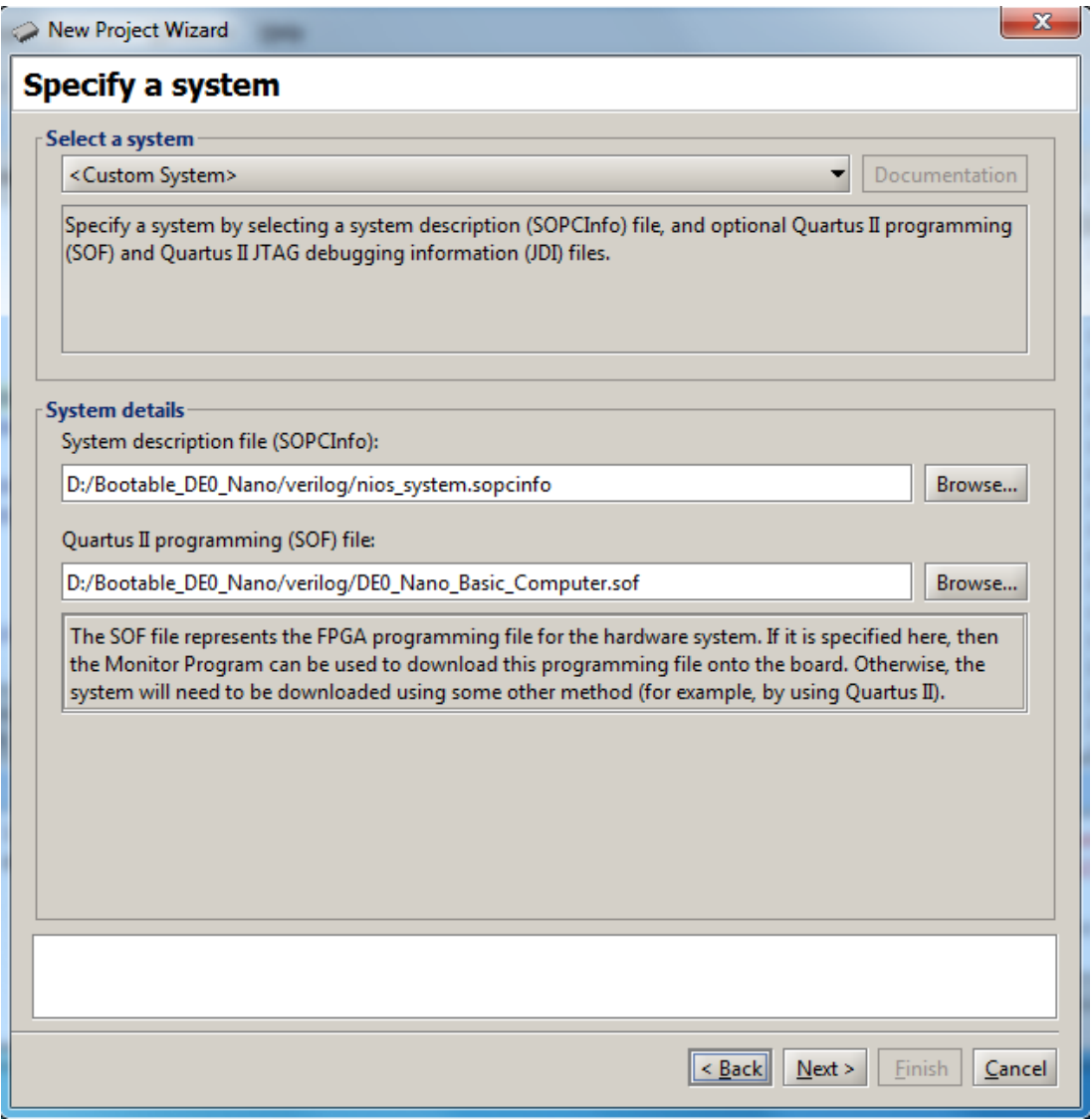

Figure 6. Selecting the bootable embedded system.

Click Next in the New Project Wizard, and in the Specify a program type screen select *C Program*. Next, in the Specify program details screen click the Add button and choose the *boot\_code.c* file. Accept the default settings <span id="page-9-0"></span>in the Specify system parameters screen, including the specification of the *USB-Blaster* cable that is connected to your DE0-Nano board. Finally, in the Specify program memory settings screen, shown in Figure [7,](#page-9-0) set the .*text* section of the Nios II program to the on-chip SRAM module.

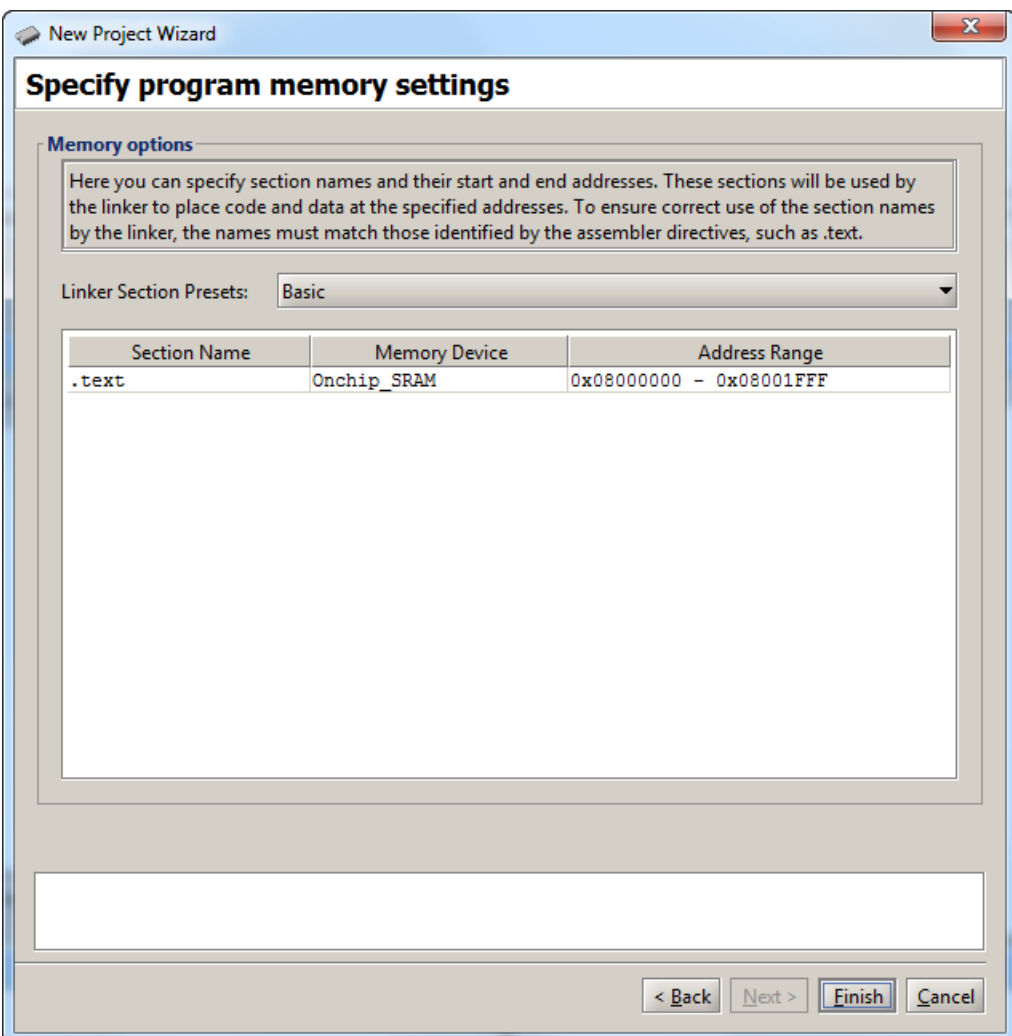

Figure 7. Specifying the memory module for the text and data sections.

Compile the *boot\_code* project in the Monitor Program and download it into your DE0-Nano board. Run the program and observe the scrolling pattern on the green lights.

As a result of compiling the *boot\_code* project an executable file named *boot\_code.elf* was created, and then downloaded into the on-chip SRAM module by the Monitor Program. To use this executable file as a boot program, we need to store it in the memory initialization file that we specified in Figure [4,](#page-5-0) and then include this file in the data that is stored in the non-volatile FPGA configuration device on the DE0-Nano board. We need to first convert the *elf* file it into a different format, as described below.

#### **4.1 Using a Memory Initialization File**

To make a memory initialization file, we need to convert the *boot\_code.elf* file into a format known as *Intel HEX* format. To perform the conversion select the Monitor Program command Actions > Convert Program to Hex File. This command will create a file in Intel HEX format with the name *nios\_system\_Onchip\_SRAM.hex*. Rename the file *boot\_code.hex*.

Make sure that a copy of the *boot\_code.hex* file is present in the *Bootable\_DE0\_Nano* folder where the Quartus Prime project for this tutorial is stored. Then, recompile the project in Quartus Prime to make a new FPGA programming file, which is named *DE0\_Nano\_Basic\_Computer.sof*. Since we specified, in Figure [4,](#page-5-0) that *boot\_code.hex* should be used to initialize the on-chip SRAM module, then the *SOF* file produced by Quartus Prime will now contain this information. We can permanently store the contents of this *SOF* file into the non-volatile FPGA configuration device on the DE0-Nano board as described in the following section.

## **5 Programming the Non-volatile FPGA Configuration Device**

<span id="page-10-0"></span>To program the non-volatile FPGA configuration device on the DE0-Nano board we need to use a method called *JTAG\* Indirect Configuration*. To create the programming information needed for this method, in the Quartus Prime software select the command File > Convert Programming Files. In the window shown in Figure [8,](#page-10-0) click on the pull-down menu next to Programming file type and select JTAG Indirect Configuration File (.jic).

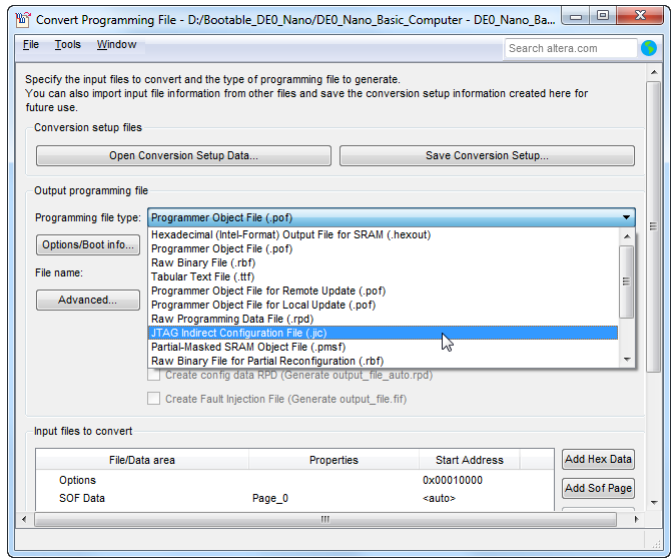

Figure 8. Choosing the programming file type.

As illustrated in Figure [9,](#page-11-0) make the following settings. Under Configuration device select either *EPCS64* (for most DE0-Nano boards) or *EPCS16* (for older DE0-Nano boards). In the File name box specify a meaningful name for the file that will be generated, such as *Bootable\_DE0\_Nano.jic*. Next, as indicated in the figure, in the Input <span id="page-11-0"></span>files to convert area click to highlight the line SOF Data, and and click Add File to browse to select the file *DE0\_Nano\_Basic\_Computer.sof*.

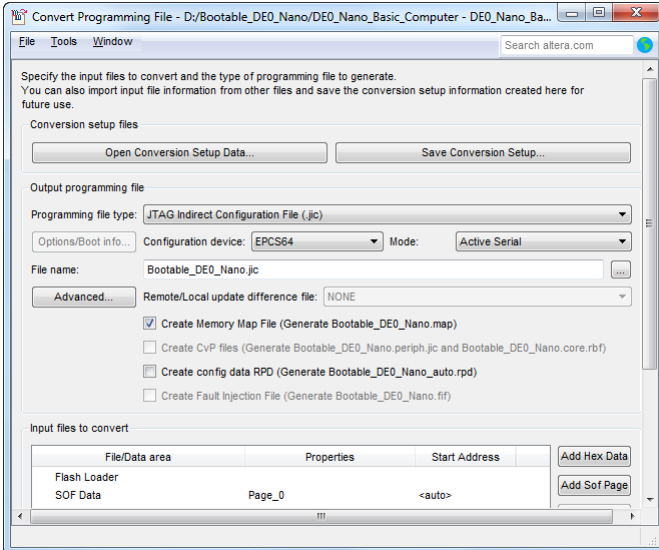

Figure 9. Additional settings.

Next, click to highlight the line Flash Loader and then click Add Device, as shown in Figure [10.](#page-12-0) Select the Cyclone® IV E device on the DE0-Nano board, which is called EP4CE22, as depicted Figure [11.](#page-12-1)

<span id="page-12-0"></span>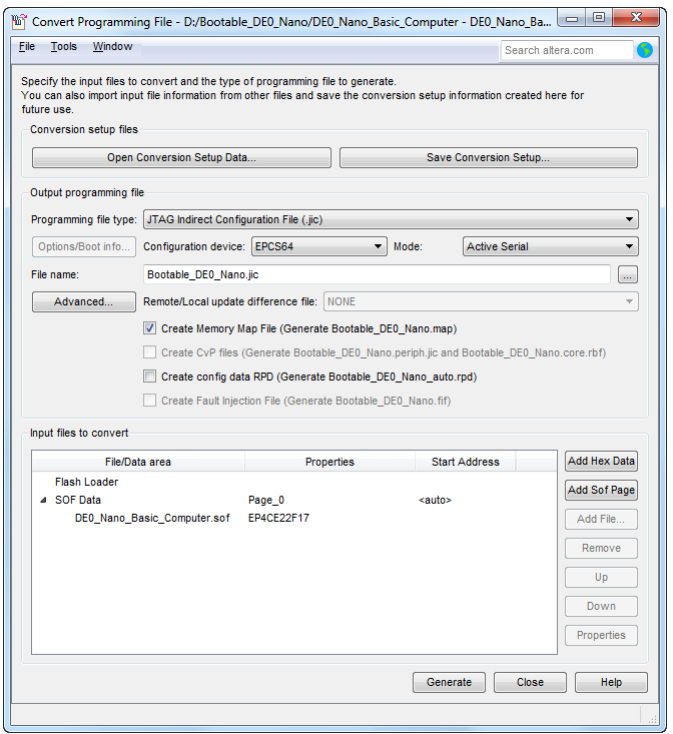

<span id="page-12-1"></span>Figure 10. Adding the JTAG Indirect Configuration device.

| Select Devices                                                                                                    | $\mathbf{x}$                                                                                                    |
|----------------------------------------------------------------------------------------------------|----------------------------------------------------------------------------------------------------|
| Device family                                                                                                    | Device name                                                                                                    |
| APEX20K<br>▲<br>Arria 10<br>Arria GX<br>Arria II GX<br>Arria II GZ<br>Arria V<br>Ξ<br>Arria V GZ<br>Cyclone<br>Cyclone II<br><b>Cyclone III</b><br>Cyclone III LS<br>Cyclone IV E<br>V<br>Cyclone IV GX<br>Cyclone V<br><b>HardCopy II</b><br>HardCopy III<br>HardCopy IV<br><b>MAX 10</b><br>$\overline{\phantom{a}}$ | EP4CE10<br>New<br><b>EP4CE115</b><br>Import<br>EP4CE15<br><b>EP4CE22</b><br>Export<br>EP4CE30<br>Edit<br>EP4CE40<br>EP4CE55<br>Remove<br>EP4CE6<br>EP4CE75<br><b>Uncheck All</b> |
|                                                                                                    | Cancel<br>OK<br>uit.                                                                                                    |

Figure 11. Choosing the EP4CE22 device.

Finally, under SOF Data click to select the filename *DE0\_Nano\_Basic\_Computer.sof* that we added previously. Click Properties on the righthand side of the screen in Figure [10](#page-12-0) to open the window in Figure [12,](#page-13-0) and click to select Compression.

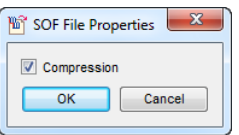

Figure 12. The Properties window.

<span id="page-13-0"></span>To produce the *Bootable\_DE0\_Nano.jic* programming file, click the Generate button on the bottom of the screen in Figure [10.](#page-12-0)

#### **5.1 Downloading the JIC file into the DE0-Nano Board**

To load the generated JIC file into the non-volatile FPGA configuration device on the DE0-Nano board, open the Quartus Prime Programmer. Ensure that the Intel FPGA Monitor Program software is closed (or disconnected from the DE0-Nano board), because the Quartus Prime Programmer cannot communicate with the DE0-Nano board if it is already connected to the Monitor Program.

In the window shown in Figure [13](#page-13-1) make sure that the USB-Blaster connected to your DE0-Nano board is shown in the Hardware Setup box. If any programming file, such as the *DE0\_Nano\_Basic\_Computer.sof*, is listed in the Programmer window, then click to select this file and then click on the Delete button. Next, click the Add File button and browse to choose the *Bootable\_DE0\_Nano.jic* file. Check the Program/Configure, Verify, and Blank-Check selections, as shown in the figure, and then click on the Start button.

<span id="page-13-1"></span>The Quartus Prime Programmer will download the JIC file into the non-volatile FPGA configuration device. Once the programming task is completed, power-cycle the DE0-Nano board and verify that it automatically loads and executes the boot program.

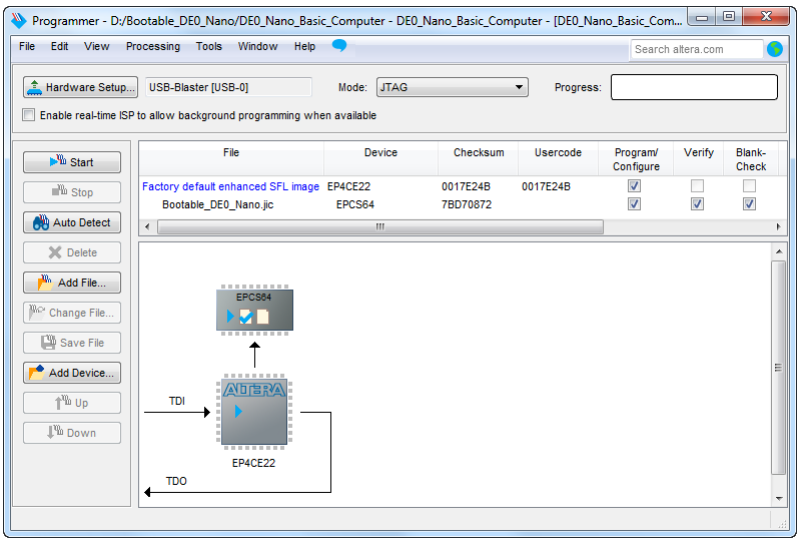

Figure 13. The Programmer window.

Copyright © Intel Corporation. All rights reserved. Intel, the Intel logo, Altera, Arria, Avalon, Cyclone, Enpirion, MAX, Nios, Quartus and Stratix words and logos are trademarks of Intel Corporation or its subsidiaries in the U.S. and/or other countries. Intel warrants performance of its FPGA and semiconductor products to current specifications in accordance with Intel's standard warranty, but reserves the right to make changes to any products and services at any time without notice. Intel assumes no responsibility or liability arising out of the application or use of any information, product, or service described herein except as expressly agreed to in writing by Intel. Intel customers are advised to obtain the latest version of device specifications before relying on any published information and before placing orders for products or services.

\*Other names and brands may be claimed as the property of others.